#### Annexe

## USFM marqueurs fréquents *P9fr* 1.*2.1, 1.2.5*

\c chapitre \v verset \p paragraphe (petit retrait) \m même paragraphe (retour à la ligne, sans retrait) \s1 sous-titre \r références parallèles \q1 poésie niveau 1 \q2 poésie niveau 2 \li1 liste niveau 1 \li2 liste niveau 2 \h en-tête de page \mt1 titre principal \mt2 titre secondaire

#### *Introductions*

\ip paragraphe de l'introduction \is sous-titre de l'introduction \io1 plan niveau 1 \ili1 liste niveau 1 \ili2 liste niveau 2 \ior liste de références

*Notes de bas de page* \f … \f\* note entière (contient les suivants) \fr référence \fk mot clé \ft texte de la note

#### *Glossaire*

\w ... \w\* marquage du mot de glossaire (dans le texte) \k .... \k\* marquage du mot-clé dans le glossaire \p ou \li paragraphe d'un mot de glossaire

# 8

# Paratext – Aide-mémoire v5, © SIL 2021

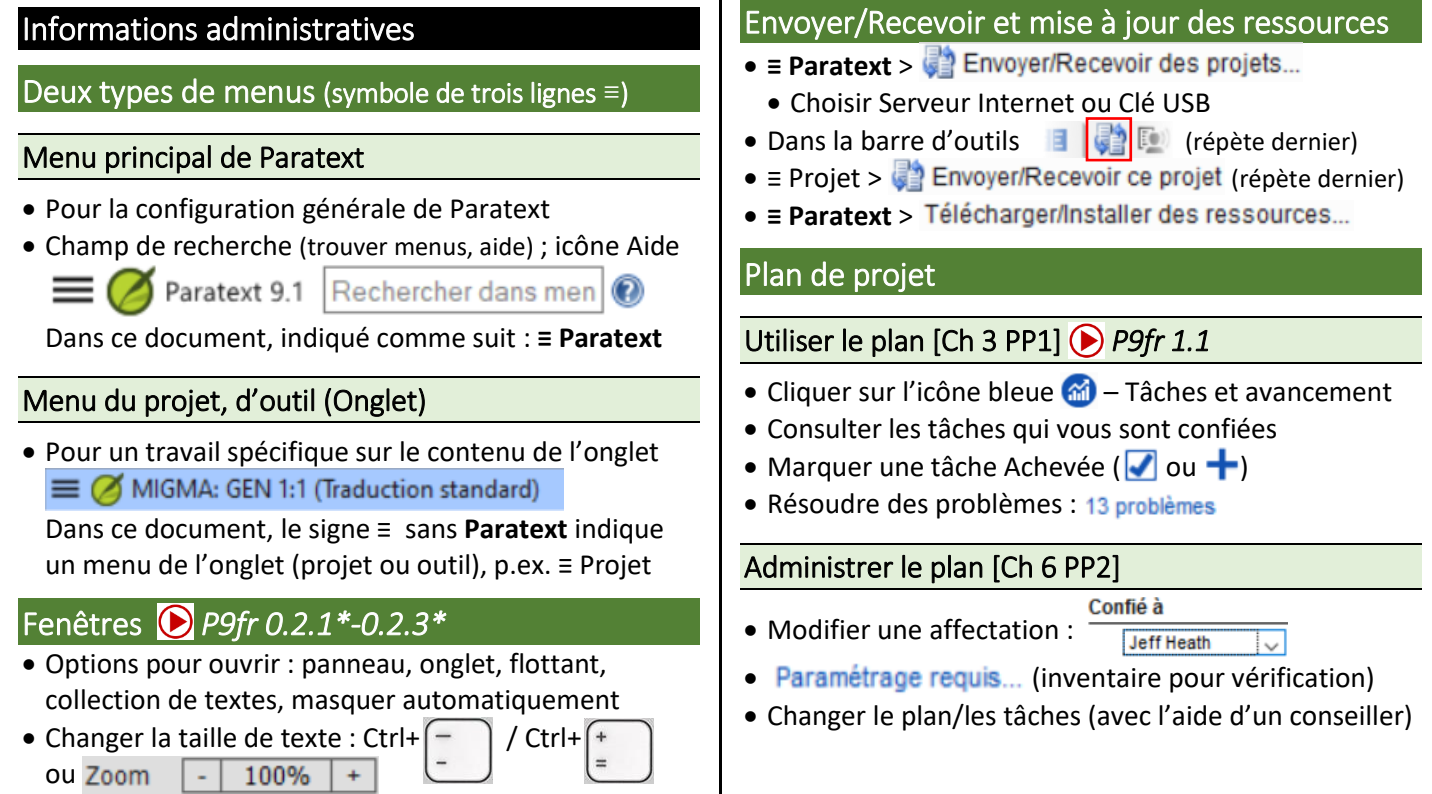

## Créer/choisir la Liste des termes bibliques

Travailler avec un conseiller pour créer la liste :

- ≡ Projet > Propriétés du projet > Associations • Choisir : Termes bibliques du projet XXX
- Copier les termes utiles vers la liste du projet
- AT : Termes bibliques principaux +
	- AT-ExpressionsClesBiblicalTerms
- NT : RevisedJackieNTBiblicalTerms + Noms propres du Termes bibliques principaux

## Étape 1 – Exégèse et rédaction de l'ébauche

### Comprendre le texte source (Exégèse) [Ch 2 OB]

- Ouvrir le texte en langue source (interlinéaire)
	- Gloses supplémentaires en français [Ch 2.7] • Cliquer-droit sur la lemme pour :
	- Références dans **tous les livres** ou **le livre actuel** NT : « A Concise Greek-English Dictionary » AT : « Trilingual Hebrew-English Lexicon »
		- (Activer menu ≡ Affichage > français)
- Ouvrir des commentaires (TNNFR, HBKFRA, TAZI-FR)
- Ouvrir des ressources dans une collection de textes
	- Ouvrir en tant que : Collection de textes v [Ch 2.5] **(a)** P9fr 0.2.2a
	- TOB, NVSCol, LBS21, BDS, NFC, PDV Plus→moins littéral
	- Montrer le verset dans son contexte NBS

#### Ouvrir une ressource enrichie *P9fr 0.5\**

- ≡ Paratext > Ouvrir… > Ressources enrichies > NBS11+
- Surligner tous les termes de recherche
- Cliquer sur un terme pour voir la définition (peut avoir aussi médias, cartes, entrées de l'encyclopédie)
- Afficher sens supplémentaires, toutes les occurrences
- hagiois  $x \in k$  + cliquer sur x pour désactiver le filtre
- Plage de versets
- Lien vers l'outil de termes bibliques

#### Saisie de la première ébauche [Ch 4]

- Accéder à la référence biblique (Ctrl+B)
- Taper les caractères spéciaux ( $\Box$  + espace)
- Utiliser marqueurs appropriés (Entrée pour nouveau) \c \v \p \s1 \r \q1 \q2 … (voir l'Annexe)
- Mettre \p avant chaque \v qui suit un \c ou un \s1

- Cliquer sur l'onglet **Glossaire**
- Ajouter la forme de citation et la définition
- OU Lier un terme existant (liste déroulante)
- Le glossaire actuel se trouve dans le livre **GLO**

#### Des illustrations et des légendes [Ch 23.1] *P9fr 1A.5\**

- Voir les images disponibles : accéder au dropbox (https://www.dropbox.com/sh/cs0qspb52iwa2rj/AAC r9xi7s2LVoheonn0OnjPla?dl=0)
- Choisir des images (max 32 pages)
- Noter les noms des fichiers
- Rédiger des légendes
- Vérifier les légendes avec le conseiller
- Insérer l'image dans Paratext
	- ≡ Insérer > Image, remplir la boîte de dialogue

#### Choix des cartes et annotation des noms de lieux [Ch 24.1]

- Choisir les cartes (voir le compositeur ou le conseiller)
- Utiliser l'outil **Termes bibliques**
	- Ouvrir la liste (CombinedNTMapsBiblicalTerms)
	- Ajouter les équivalents pour les noms
- Enregistrer ficher HTML (Fichier > Enregistrer au format HTML...)
- Remplir le document Word du compositeur pour les cartes

#### Rédaction des pages d'introduction et des annexes [Ch 24.2] *PT9fr 1A.6*

- Utilisez le livre **INT** pour l'introduction du NT entier • USFMs : \h \mt1 \is \ip
- Utilisez les livres XXA, XXB, XXC... pour les annexes.

#### Contrôle pour la mise en page spéciale [Annexe A]

- Parcourir toutes les références dans Annexe A
- Ajouter les USFM appropriés pour les « Textes à format spécial »

#### Lecture finale et approbation par l'Église et la communauté

• Imprimer le texte (ou le projeter ?) Réviser le texte suite à la lecture finale (faire beaucoup d'attention de ne pas introduire des erreurs !)

 $\overline{\mathcal{L}}$ 

## Étape 4 – Vérification par le conseiller

#### Implémenter le rapport

- Faire les corrections demandées par le conseiller
- Mettre à jour les termes bibliques
	- Noter l'approbation du conseiller dans le champ Description

#### Étape 5 - Réexamen par la communauté

• Mettre à jour les termes bibliques et/ou effectuer les changements proposés lors de la vérification et acceptés par la communauté

#### Étape 6 - Finalisation pour la publication

*Vous devrez finaliser chaque partie des Écritures que vous publierez. Le processus de finalisation d'un NT implique davantage de tâches.*

#### Vérification de tous les contrôles [Ch 23]

- À partir du plan de projet (traiter des problèmes)
- ≡ Vérification > Effectuer les vérifications de base
- ≡ Outils > Liste de mots...
	- ≡ Outils > Vérifier l'orthographe
		- Rechercher les mots semblables...

Rechercher les mots mal reliés ou mal divisés...

#### Contrôles avec les Listes des vérifications [Ch 23.2]

- En-têtes de section (attention : pas de ponctuation)
- Titres de livres (cohérence)
- Notes de bas de page
- Références
- Poésie (Marqueurs \q1 \q2)

#### Concordance de termes bibliques [Ch 10]

- Filtrer pour les équivalents manquants
- Cliquer sur un terme, sélectionner Tous les termes
- Documenter des décisions dans le champ Description

#### Entrées du glossaire [Ch 9] *P9fr 1A.4\**

- Ajouter une entrée du glossaire dans l'outil Termes bibliques
	- Double-cliquer sur le terme pour l'ouvrir

# 6

#### Les en-têtes [Ch 4.5]

- Nom de livre (dans l'en-tête de page publiée) : \h
- Titres de livre : \mt1 \mt2 et de sections : \s1 \r ...
- Introductions : \is \ip …

#### Les notes de bas de page [Ch 4.8] *P9fr 1A.3*

- ≡ Insérer > Note de bas de page, saisir la note
	- Insérer \fk (mot clé) avant \ft
- Pour les **voir** : Déplacez la souris sur l'appel de note
- Pour les **modifier** : Cliquez sur l'appel de note

#### Vérifications de base [Ch 5] *P9fr 1.4*

Vérifier les numéros de chapitre/verset, les marqueurs

• **Du plan du projet** : cliquez sur le lien ou ≡ Outils > Effectuer les vérifications de base...

#### Outil de Termes bibliques [Ch 7,10] *P9fr 3.1.\**

- ≡ Outils > **A** Termes bibliques...
- ≡ Outils > A Equivalents des termes bibliques (Fenêtre qui affiche les termes du verset actuel)

#### Noms propres [Ch 7]

- **Proposer** : ≡ Outils >
- **Vérifier :** cliquer sur le terme, voir la concordance
- **Ajouter** un équivalent en sélectionnant le texte dans le verset de votre traduction et en tapant **Ctrl+A**
- **Modifier :** double-cliquez sur l'équivalent pour l'éditer

#### Autres Termes bibliques [Ch 10]

- Ajouter l'équivalent (**Ctrl+A**)
- Ajouter une glose française en parenthèses (surtout pour les équivalents multi-mots)
- Ajouter des notes de décisions dans la

## Étape 2 – Vérification en équipe et testing

#### Vérification d'orthographe [Ch 8] *P9fr 2.1\*, 2.2\**

Utiliser ≡ Outils > Liste de mots...

- Configurer la plage de versets
- Marquer un mot correct, incorrect ou inconnu
- ≡ Outils > Approuver l'orthographe des mots fréquents...
- ≡ Outils > Vérifier l'orthographe > Toutes les vérifications
- ≡ Outils > Rechercher mots semblables

## Vérification de la mise en page [Ch 13]

- ≡ Outils > Listes de vérifications
	- En-têtes de section, Marqueurs (paragraphes), Titres de livres, références, notes de bas de page …

## Impression d'une ébauche [Ch 14] *P9fr 2.4, P8fr 2.7*

Imprimer une ébauche pour tester la traduction

• ≡ Projet > A Exporter une ébauche au format PDF... (puis imprimer avec Adobe Reader)

## Utilisation des remarques [Ch 15] *P9fr 2.5a, P9en 2.5\**

- Sélectionner du texte
- ≡ Insérer >  $\blacktriangledown$  Remarque du projet... (choix d'étiquette)
- Saisir la remarque, cliquer sur OK pour sauvegarder
- Pour ouvrir une remarque, cliquer sur l'étiquette
- Ajouter vos commentaires
- Une fois traitée, cliquer sur
- Rapport : ≡ Outils >

## Étape 3 – Préparation pour le conseiller

## Concordance des termes bibliques [Ch 10]

Processus pour harmoniser les termes bibliques :

- A. Trouver/ajouter tous les équivalents utilisés
- B. Choisir le(s) meilleur(s) équivalent(s)
- C. Documenter la raison
- D. Nettoyer votre traduction
- Répéter pour tous les termes
- Quelques astuces : ≡ Outils > <u>A</u> Termes bibliques...
- Filtrer pour le Livre actuel et/ou Equivalents manquants
- Sélectionner le terme à analyser
- Traiter les versets affichés, cliquer  $\vert X \vert$  pour refuser

• À la fin de la liste, cliquer sur le lien : Afficher également les références d'autres livres de ce projet

Double-cliquer sur (colonne gauche) pour ajouter une remarque de discussion sur ce terme, documenter une décision dans le champ Description de l'équivalent

## Vérification passages parallèles [Ch 25] *P8en 6.1\**

- ≡ Outils > BB Passages parallèles...
- Comparer les textes et si le parallélisme est inégal, faire des modifications
- Marquer le Statut du texte Approuvé

## Effectuer plus de vérifications de base [Ch 19] *P9fr 1.4a, P8en 3.4\**

- **Plan du projet** cliquer sur lien, p.ex.
	- Corriger les problèmes
	- · Pour Paramétrage requis... voir un conseiller
- **Manuellement** :
	- Assurer que les inventaires ont été faits
	- ≡ Vérifications > Effectuer les vérifications de base
	- Choisissez les vérifications, OK
	- Corriger les problèmes
- **Relancer** pour vérifier les corrections

## Retraduction – traduction libre [Ch 16] *P9fr 3.2\**

Normalement au Tchad nous faisons une retraduction orale en personne au lieu d'une retraduction écrite.

Si exigé par le conseiller,

- Créer un nouveau projet de type Retraduction
- Créer les livres de votre projet
- Saisir votre retraduction en français
- Marquer chaque chapitre comme achevé
- Corriger la retraduction si le texte est modifié

## Retraduction – mot à mot [Ch 17] *P9en 3.3*

Si exigé par le conseiller, faire une analyse interlinéaire.

- ≡ Outils > Générateur d'interlinéaire...
- Sélectionner un texte modèle (NBS, TOB, NVSR78Col)
- Approuver ou ajouter des gloses en français
- En cas de besoin :
	- Spécifier la morphologie (cliquer sur un mot)
	- Traduire une expression (cliquer entre les mots)

4